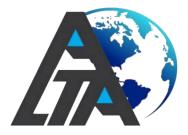

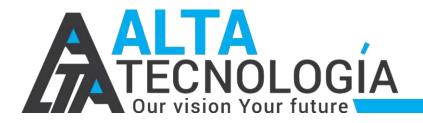

# **ALTA Door Lock**

## **Operation Manual**

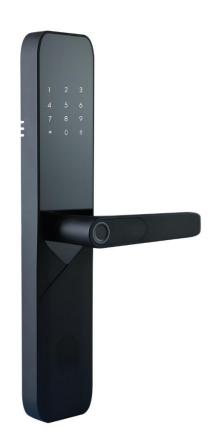

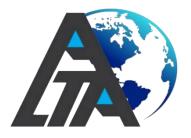

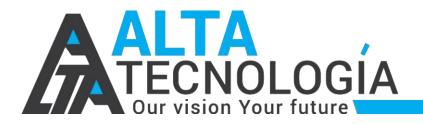

### WIFI Module Introduction:

◆Power consumption: <20uA (sleep power consumption), about 50mA (working power consumption);

Temporary authorization: support dynamic password and temporary password validity authorization;

◆Message reporting: No gateway required, directly connect to a router, and local unlocking events of door locks are reported to the cloud in real time;

Support APP: Support ALTA WORLD APP;

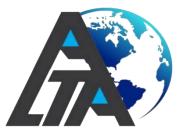

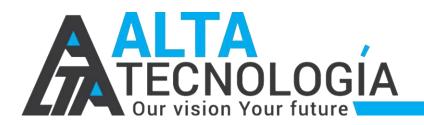

#### 1. Add administrator

(1)Before connect the door lock, it must be add the admin. Light up the door lock screen, click [\*]+[#] on the touchpad to input new administrator.

### Add Admin User

There are 9 groups of admin information ( fingerprint / password / card ).

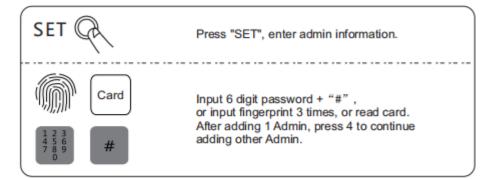

#### Add Normal User

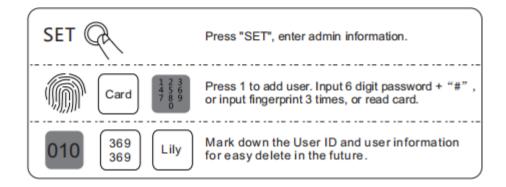

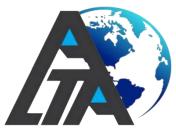

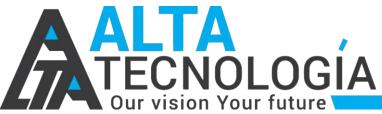

#### 2. Registration and login

#### 2.1 APP download

Please download "Alta World" via App Store or Google play Store.

 $\rightarrow$ 

~

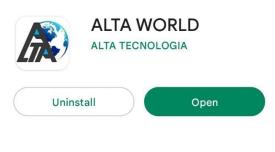

What's new • Last updated 09-Mar-2021

Alta World ready with new features and settings.

Rate this app Tell others what you think

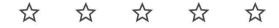

Write a review

Developer contact

- S Website
- 🗹 Email
  - contact@altatecnologia.tech
- O Privacy Policy

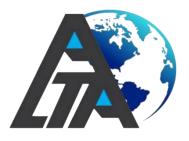

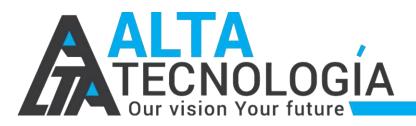

#### 2.2 Login authentication

Dogin by email or phone number

2 Edit user information

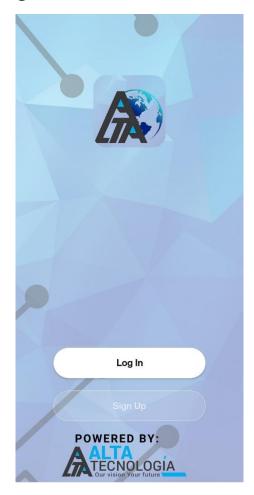

#### Register

| India | > |
|-------|---|
| Email |   |
|       |   |
|       |   |
|       |   |
|       |   |
|       |   |
|       |   |

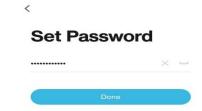

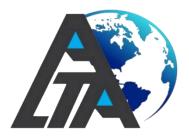

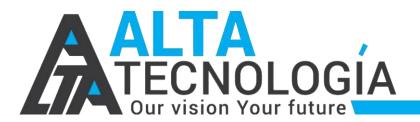

#### 3. Lock management

#### 3.1 Lock adding

1 pen Bluetooth

2 Make sure that the door lock has added an administrator user before adding ALTA WIFI door lock

③After you are ready to add a device, click "Add Device" or "+" on the upper right of the APP homepage, and enter "Add Equipment" page;

(Click "Security Sensing" and find "Door Lock (Wi-Fi)" to enter;

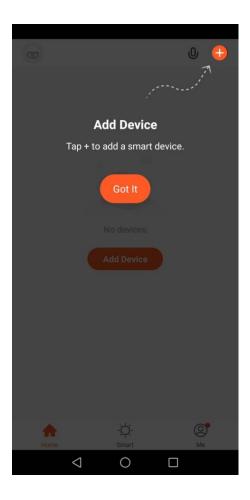

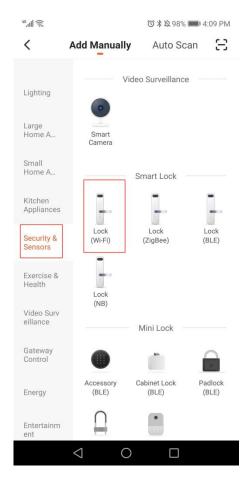

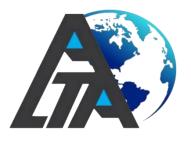

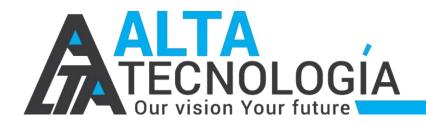

⑤.Select 2.4GHz Wi-Fi network and enter the password to enter the next step. If GPS positioning is not turned on, turn on this.

**(6)Short press "set" key**, wait for the Wi-Fi module indicator to flash quickly, then enter the network distribution mode;

| ».اللاً (ج.                                        | び常覧98% ■■ 4:10 PM                                                                       |
|----------------------------------------------------|-----------------------------------------------------------------------------------------|
| Cancel                                             |                                                                                         |
| and enter<br>If your Wi-Fi is 50<br>be 2.4GHz. Com | z Wi-Fi Network<br>r password.<br>GHz, please set it to<br>imon router setting<br>ethod |
| 2.4oHz                                             | С. С. С. С. С. С. С. С. С. С. С. С. С. С                                                |
| 🎅 pz                                               |                                                                                         |
| A Password                                         | 0                                                                                       |
| <b>N</b>                                           | lext                                                                                    |
| $\bigtriangledown$                                 | 0 🗆                                                                                     |

⑦Select fast flashing (0.5/1 time) on the App for pairing;

Wait for the successful addition, modify the [device name], and click [Finish].

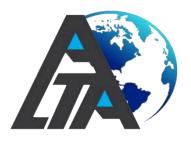

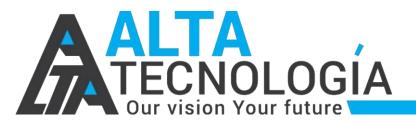

|                      |                       | """[] 些<br>(1) 他<br>(1) 他<br>(1) (1) (1) (1) (1) (1) (1) (1) (1) (1) | 7% 🎫 4:14 PM         |
|----------------------|-----------------------|----------------------------------------------------------------------------------------------------|----------------------|
|                      |                       | <                                                                                                    |                      |
|                      |                       | - Wifi SmartLock                                                                                                    | $\underline{\vee}$ > |
| ۵.<br>۱۱۱ ج          | ⑦ ¥ ⋩ 98% ■■ 4:11 PM  | Device Information                                                                                                    | >                    |
| Cancel               |                       | Tap-to-Run and Automation                                                                                                    | >                    |
| Added successfully   |                       | Others                                                                                                    |                      |
| Wifi SmartLock       |                       | Share Device                                                                                                    | >                    |
|                      |                       | FAQ & Feedback                                                                                                    | >                    |
|                      |                       | Add to home screen                                                                                                    | >                    |
|                      |                       | Check for Firmware Update                                                                                                    | >                    |
| <sup>46</sup> اللہ 💭 | ⓒ ≵ 棨 97% ■■0 4:14 PM |                                                                                                    |                      |
| <                    |                       |                                                                                                    |                      |
|                      |                       |                                                                                                    |                      |
| lcon                 | >                     |                                                                                                    |                      |

Wifi SmartLock >

>

Name

Location

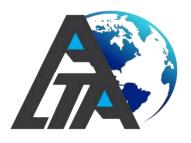

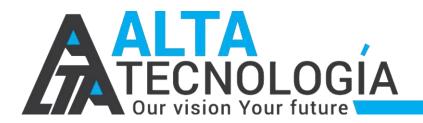

#### 4. WiFi smart door lock APP application

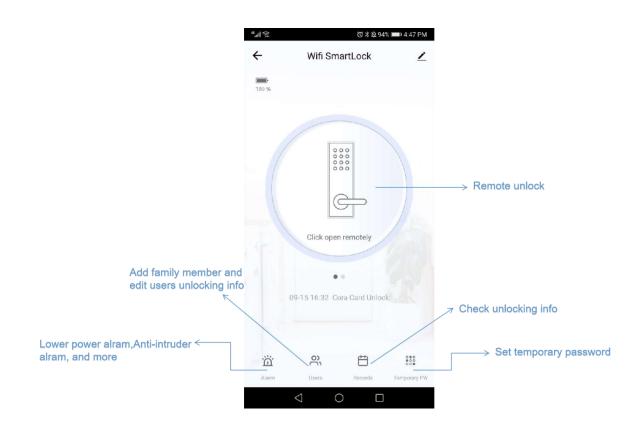

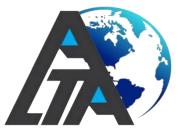

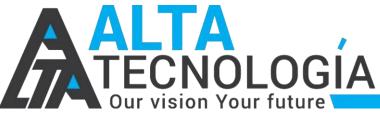

#### 5.Member management:

(1)Click"users" and click "+" on the upper right of the APP homepage and choose "family" and add.

|                                                                                                   | 1:12 国      | 🕲 🖯 🔹 🛈 🖇 🖼 🗣 🖌                                                     | 1 🖌 69% 🗗 |
|---------------------------------------------------------------------------------------------------|-------------|---------------------------------------------------------------------|-----------|
| ③ ¥ ጷ 94% ■■ 4:45 PM                                                                              | Cancel      | Add Member                                                          | Save      |
| ember Type                                                                                        | Name        | Guest 2                                                             |           |
|                                                                                                   | Region      | India                                                               | >         |
| e family group<br>to control and use all products                                                 | Account     | altaguest@gmail.co                                                  | m         |
| diately add                                                                                       |             | epting the invitation will the<br>a family member and be at<br>ons. |           |
|                                                                                                   | Family Role | Common                                                              | Member >  |
|                                                                                                   |             |                                                                     |           |
| ars in the member list of the<br>only corresponds to the door                                     |             |                                                                     |           |
| unable to gain operational and<br>rights for any device<br>user access to the lock, use the share |             |                                                                     |           |
| Immediately add                                                                                   |             |                                                                     |           |
|                                                                                                   |             |                                                                     |           |

②Input the family member info, and then your family member would receive an invitation message.

③ Choose one member to edit and input the access info:

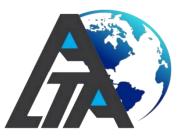

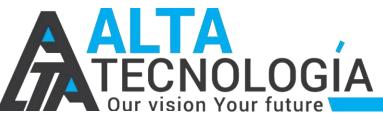

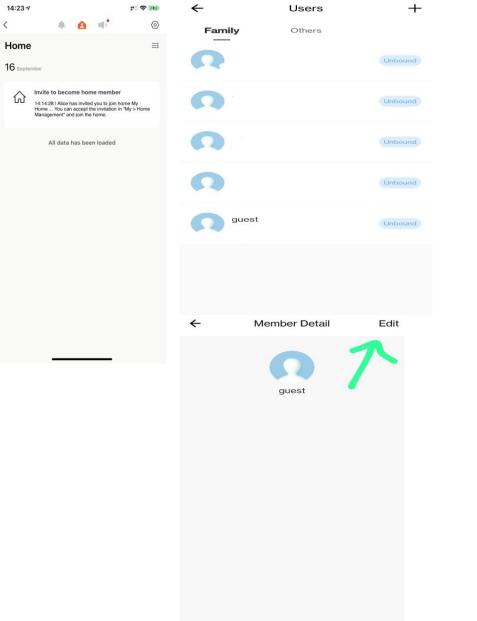

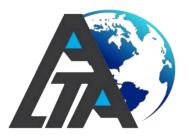

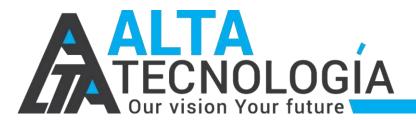

(4) It requests to input the unlock number when add the fingerprint, password and card, it needs to operate "add users" on the lock first and remember the users number and then input the number. Operation can check Page 3.

| Edit member information | Save                                                                      |
|-------------------------|---------------------------------------------------------------------------|
|                         |                                                                           |
|                         |                                                                           |
|                         |                                                                           |
| nt altatecnolog         |                                                                           |
|                         |                                                                           |
|                         |                                                                           |
|                         |                                                                           |
| nt Unlock               |                                                                           |
| Add the finge           | erprint                                                                   |
|                         |                                                                           |
|                         |                                                                           |
| Add a pass              | sword                                                                     |
| ck                      |                                                                           |
| Add a door              | r card                                                                    |
|                         |                                                                           |
|                         |                                                                           |
| ognition Unlock         |                                                                           |
|                         | t altatecnolog<br>t unlock<br>Unlock<br>Add the finge<br>Add a pass<br>ck |

If click "Others" to add, same operation as 5.(4)

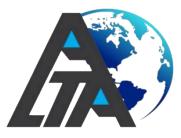

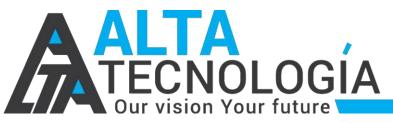

#### 6. Temporary password

①Create a temporary password on the APP, enter the password, name and valid time, after creation, it will display "to be issued";

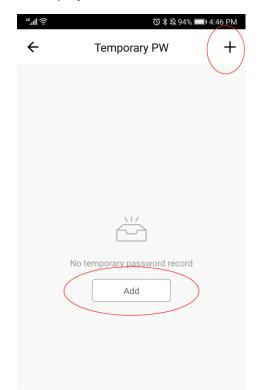

②Press "9" + "#" on the door lock to wake up the ALTA module, and the module indicator will light up.

Waiting for the connection, the temporary password of the cloud will be obtained after the connection, and the status of the temporary password will be changed from "syncing" to "valid".

| 'III. <i>'S</i> '                                               |             | 0         | ¥ 42 100% L | 2:34 PM |
|-----------------------------------------------------------------|-------------|-----------|-------------|---------|
| ← Temporary PW +                                                |             |           |             |         |
| Not Started                                                     | Syncing     | Valid     | Deleting    | Invalic |
| <b>Y</b><br>2020-09-16 11:37 ~ 2020-09-19 11:37<br><b>Valid</b> |             |           |             |         |
| Alice<br>2020-09-1<br>Valid                                     | 6 11:29 ~ 2 | 2020-09-1 | 9 11:29     |         |

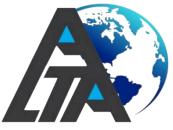

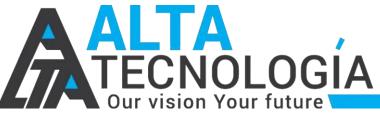

#### 7. Remote unlock function

①Press "9" + "#" on the door lock to wake up the ALTA module, and the module indicator will light up.

②Wait for the module to connect to the cloud. On the home page of the APP interface, a button of "click open remotely" will appear. Confirm whether to unlock;

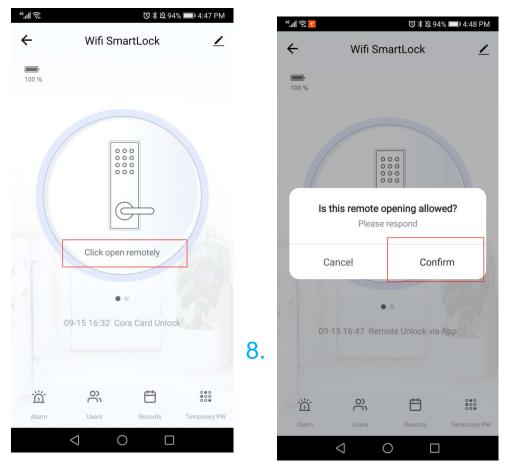

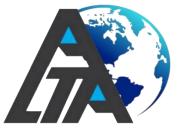

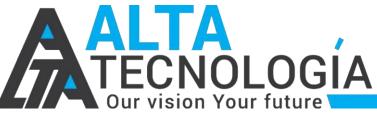

#### 8.Remote dynamic password

① Click "click on the get" under the remote dynamic password on the APP side to get the password;

② Press "9" + "#" at the door lock to wake up the ALTA module, and the module indicator will light up.

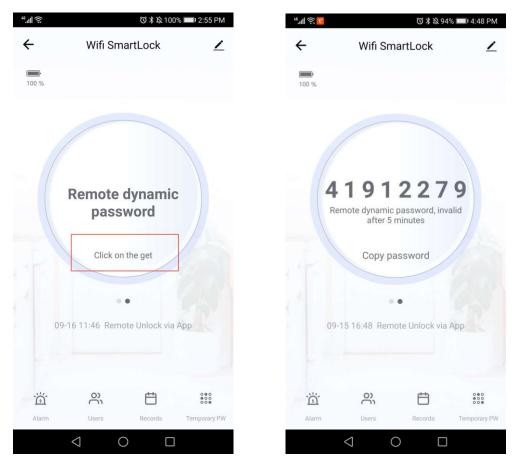

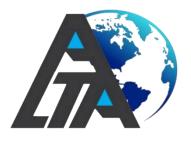

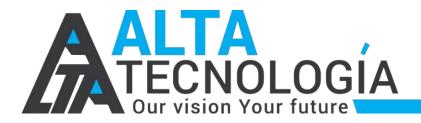

#### 9. Lock initialization

Long press the [SET] button on the back panel until lock sounds beep.

Then all lock information will be removed.

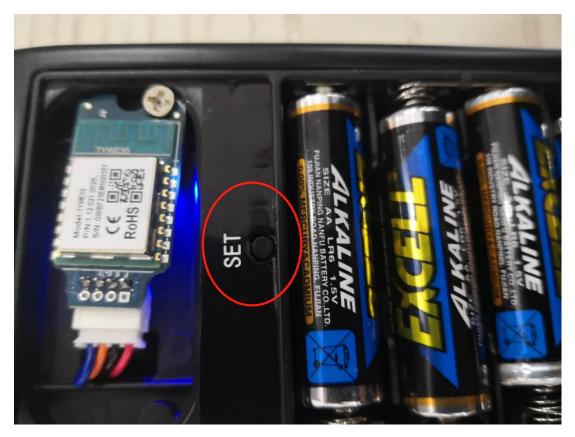

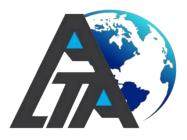

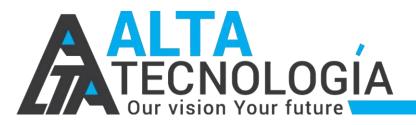

# ALTA Locks

## WARRANTY CARD

| Product Code:             | Customer Name & Details:                                                                                                    |
|---------------------------|----------------------------------------------------------------------------------------------------|
| Date of Installation:     | Company Sign and Stamp                                                                                                    |
| Scan For<br>Warranty Card | Scan the QR code to register<br>for the product warranty.<br>Instead of the Bill Copy in the<br>form Submit the warranty<br>card. |
| limited validity.         | H Today To<br>Buy at an<br>enting Price.                                                                                          |

PHONE NO.: 020-26330477/ 9325988487 CONTACT@ALTATECNOLOGIA.TECH WWW.ALTATECNOLOGIA.TECH